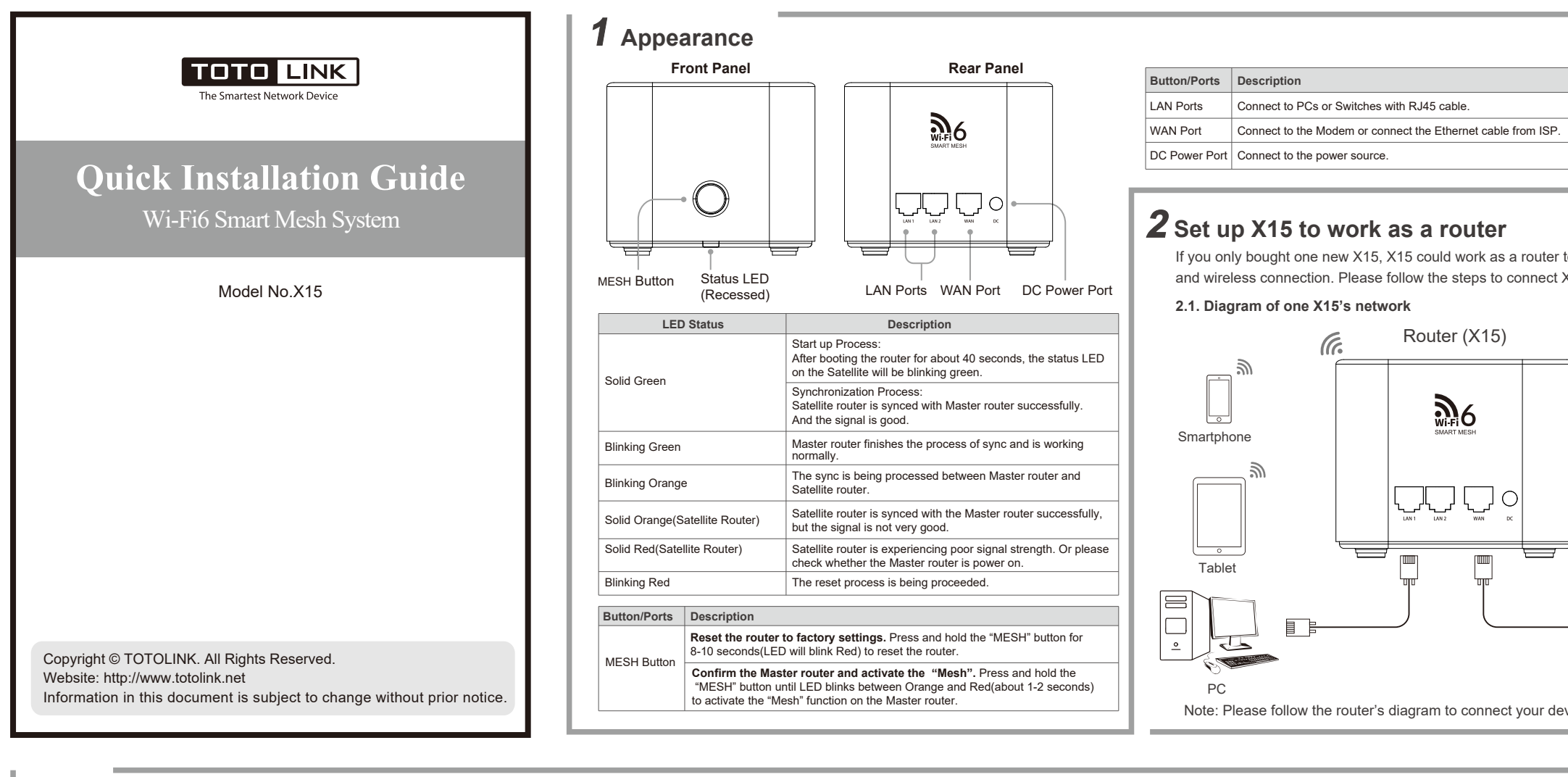

**9** Summary page can check the network information, click Done to save the change. Then the router will restart and disconnect. Please reconnect to the Wi-Fi and enter your password. (P9) (Note: Please remembe your SSID and password, Screenshot to prevent forgetting).

**P10**

### Manufacturer: ZIONCOM ELECTRONICS (SHENZHEN) LTD.

Address: Room 702, Unit D, 4 Building Shenzhen Software Industry Base, Xuefu Road, Nanshan District, Shenzhen, Guangdong, China

# **3 Set up X15 to work as a satellite router**

## **3.1 Diagram of a seamless Mesh Wi-Fi System's network(P1)**

# **4 FAQs**

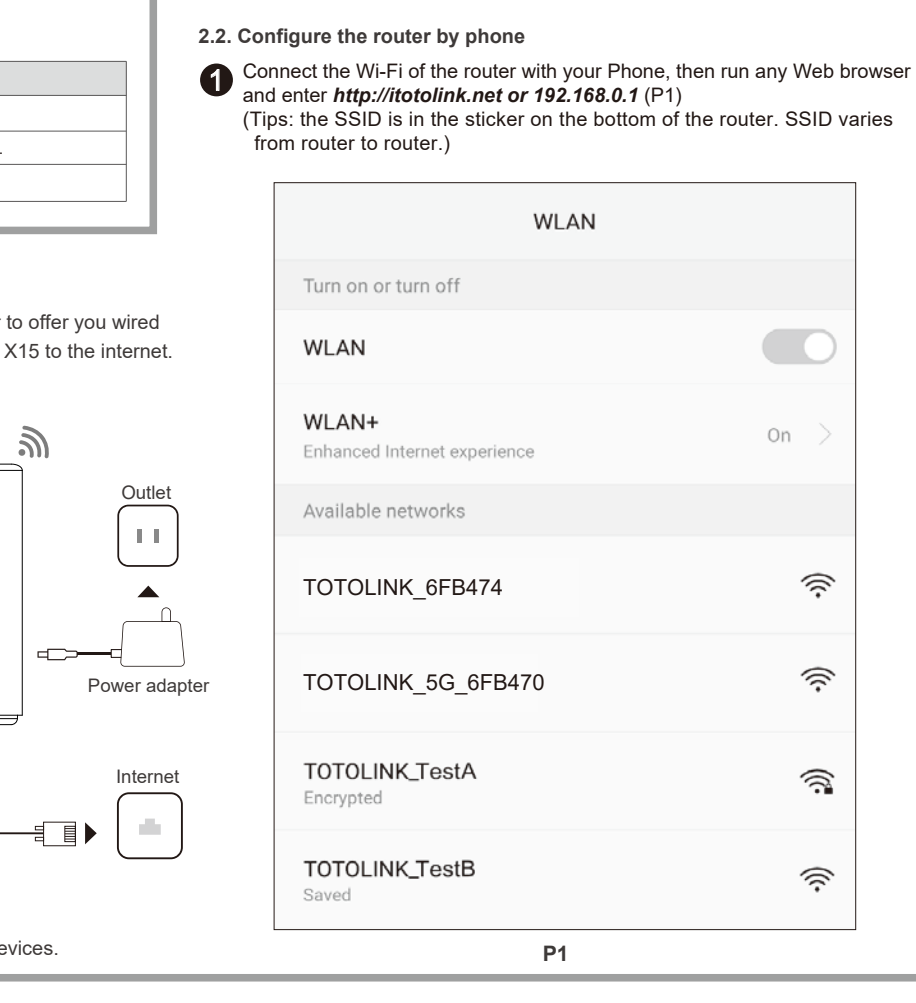

If you had already set up a seamless mesh Wi-Fi system by using one master router and one satellite router, but you still want to add a new X15 to extend the wireless network. There are two methods of sync between one Master and two Satellites. One is achieved using the panel Mesh button, the other via the Master's Web interface. Please follow one of the two methods to

- 1. Unable to login the router's web page on Phone? Please check if your Phone has connected to the Wi-Fi of the router and make sure you have entered the correct default gateway http://itotolink.net or 192.168.0.1
- 2. How to reset the router to factory default settings? Keep the router powered on, then press and hold the Mesh button for about 8-10 seconds until the state LED becomes blinking red.
- 3. Whether the previous settings on the Satellites such as SSID and wireless password will change when they are synced to the Master?
- Multiple settings like SSID and password configured on the Satellites will be changed to configuration parameters on the Master after syncing. Therefore, please use the Master's wireless network name and password for internet access.

add a new Satellite router.

## **Method 2: Using the panel MESH button**

- (1) Before add a new Satellite router to the existing Mesh Wi-Fi System, please make sure the existing Mesh WiFi System is working normally. (2) Please place the new Satellite router near to the Master and power on.
- (3) Press and hold the Mesh button on the Master for about 3 seconds until its status LED blinks between red and orange, which means the Master begins to sync to the Satellite router.(P2)
- (4) Wait about 30 seconds, the status LED on the Satellite router also blinks between red and orange.
- 
- (5) Wait about 1 minute, the status LED on the Master will be green and blinking slowly, the Satellite will be solid green. In this case, it means the Master is synced to the Satellites successfully.
- (6) Relocate the new satellite router. If the status LED on the new Satellite is orange or red, please close it to your existing Mesh Wi-Fi system until the color turns Green. Then you could enjoy your internet.

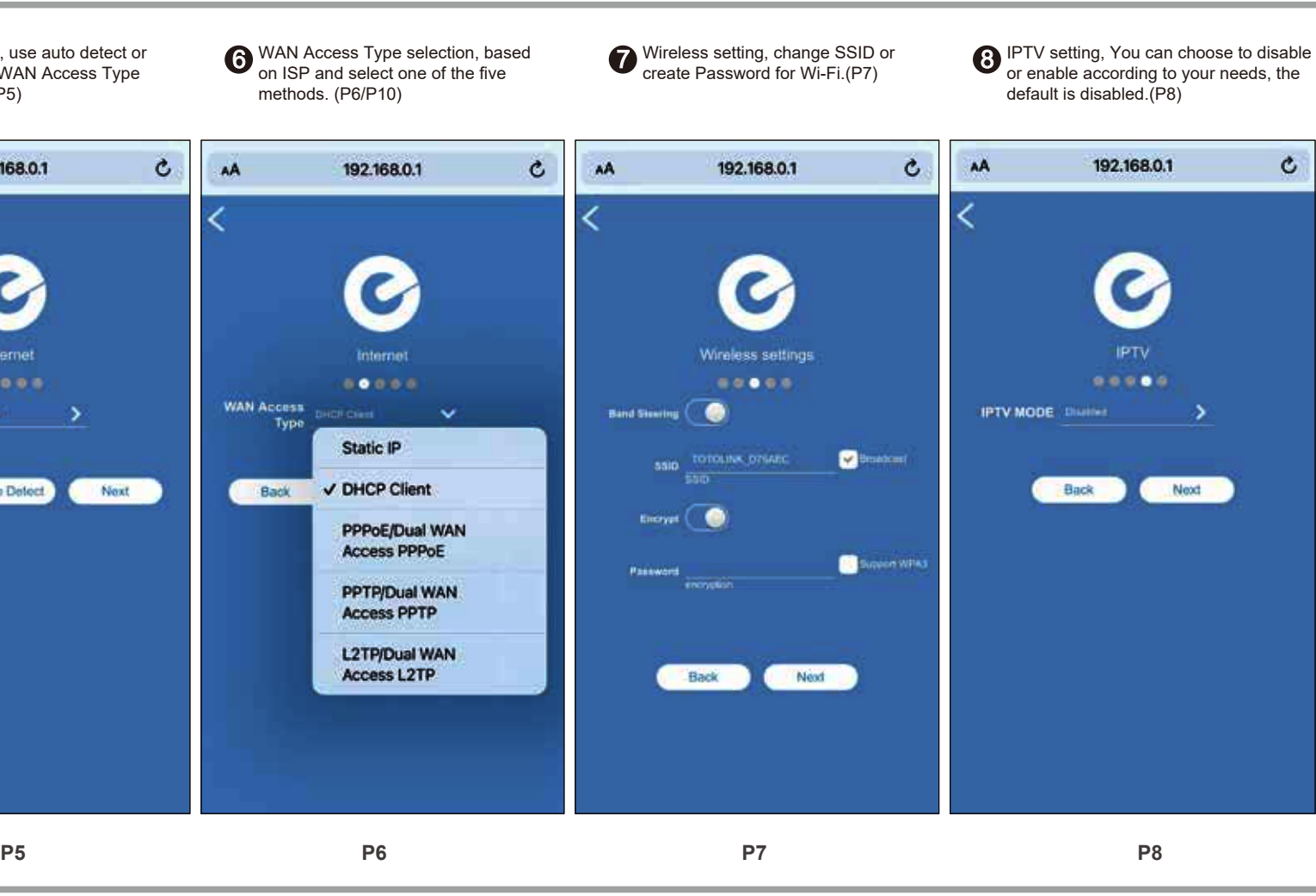

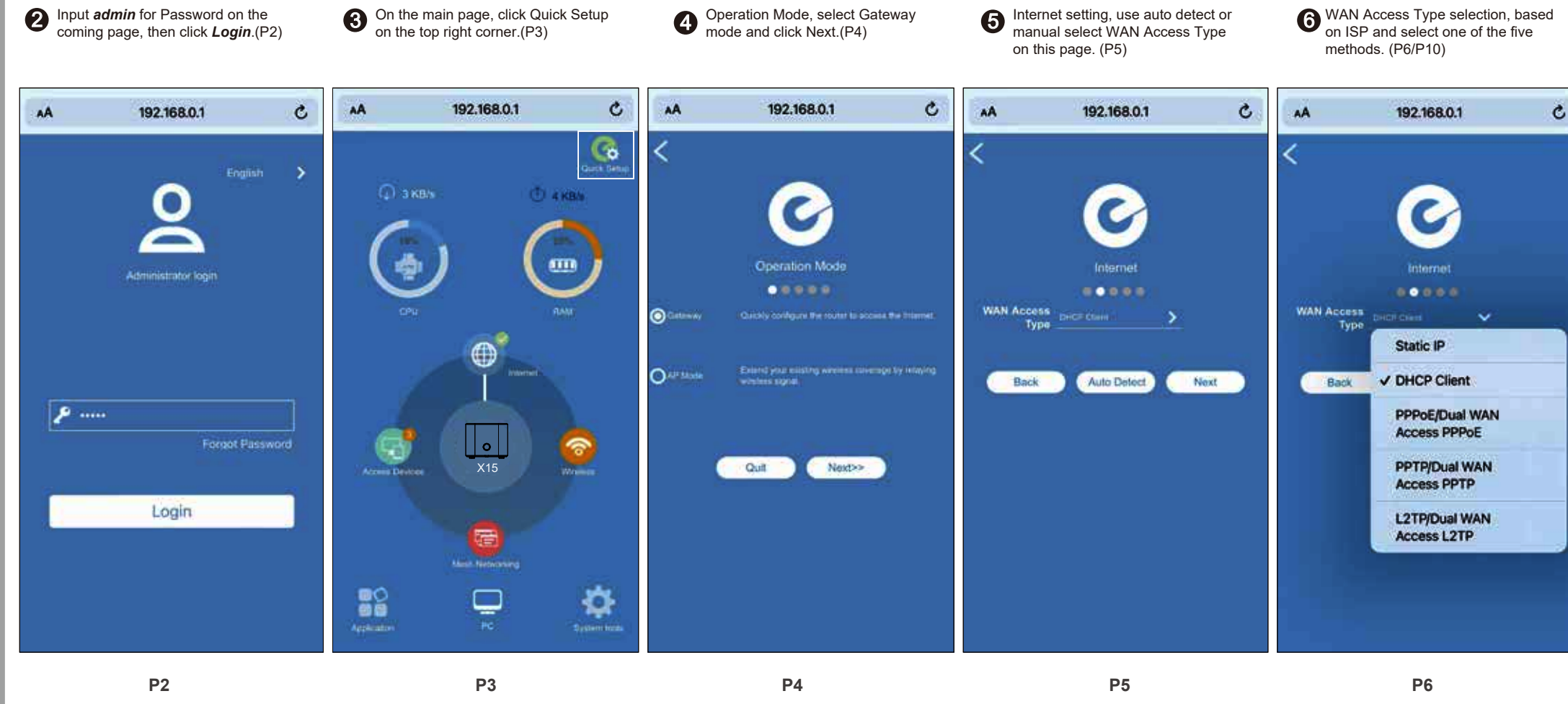

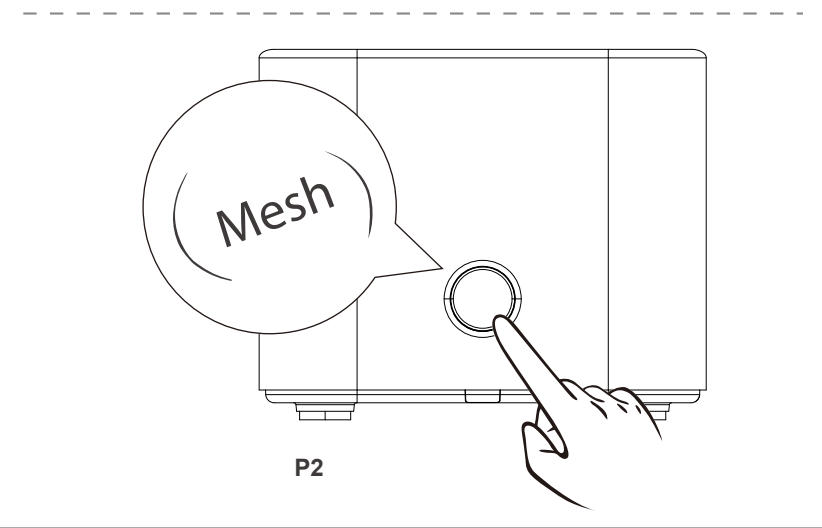

- **3.2 Method 1: Using the router's web interface**
- (1) Please follow the previous steps to login the Master router's Web page on your Phone.
- (2) On the coming page Please click *Mesh Networking* on the bottom of the page.(P3)
- (3) Then please click *Adding equipment* button.(P4)
- (4) Wait about 2 minutes for the sync to finish. The status LED run in the same process as mentioned when using the Mesh button. During this process, the Master will reboot automatically. Therefore, your Phone may be disconnected from the Master and log out of the Master's web page. You could login again if you want to see the sync status.
- (5) Adjust the position of the three routers. As you move them, check that the Status LED on the Satellites light solid green or orange until you find a good location.
- (6) Use your device to find and connect to any wireless network with the same Wi-Fi SSID and password that you use for the Master.

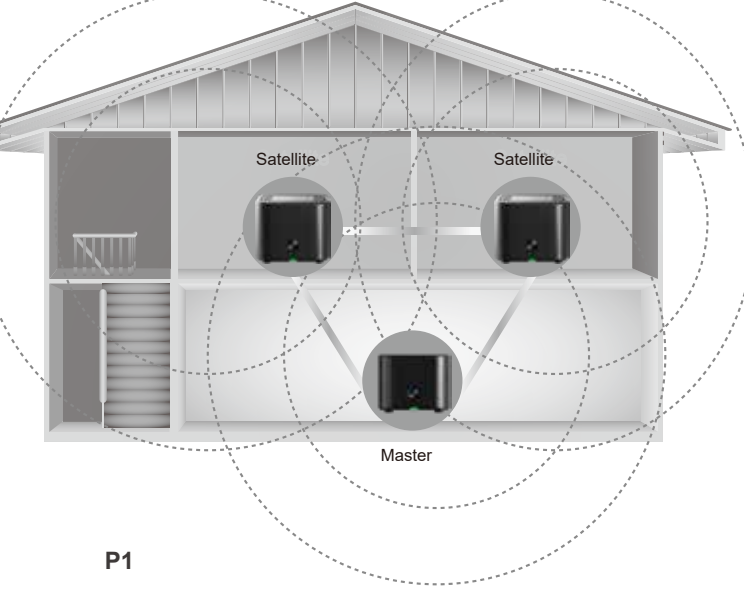

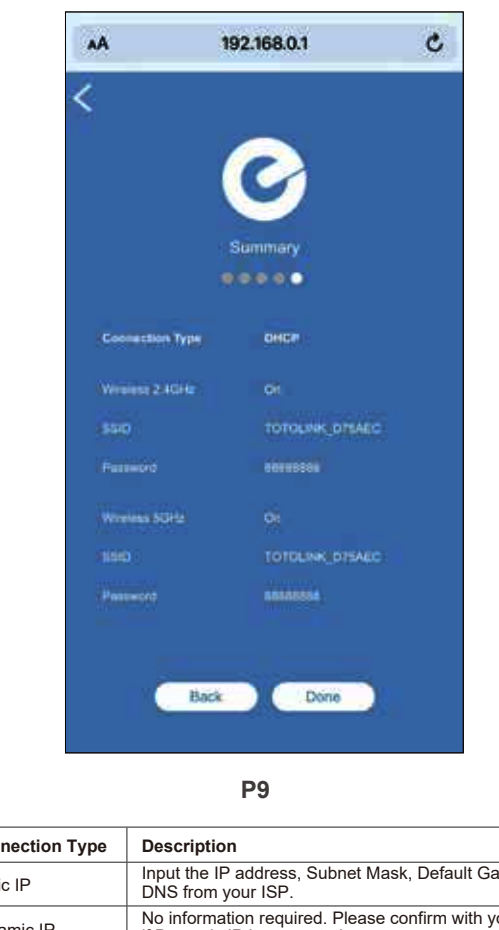

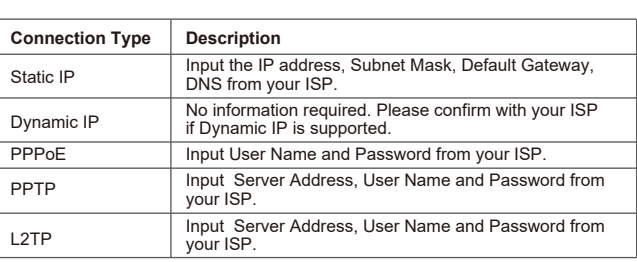

#### Caution

Any changes or modifications not expressly approved by the party responsible for compliance could void the user's authority to operate the equipment.

 $\mathbf{H}^{\mathbf{p}}$  .

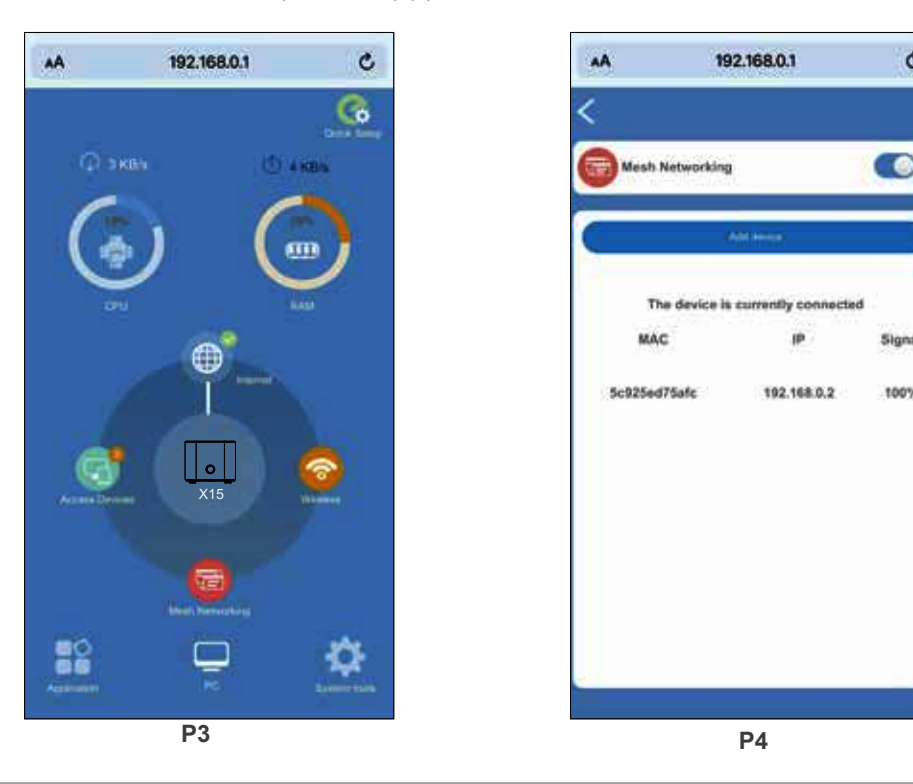

### Radiation Exposure Statement

This equipment complies with FCC radiation exposure limits set forth for an uncontrolled environment. This transmitter must not be co-located or operating in conjunction with any other antenna or transmitter. This equipment should be installed and operated with minimum distance 20cm between the radiator& your body.

# FCC Statement

installation. If this equipment does cause harmful interference to radio or television reception, which can be determined by turning the equipment off and on, the user is encouraged to try to correct the interference

This equipment has been tested and found to comply with the limits for a Class B digital device, pursuant to part 15 of the FCC Rules. These limits are designed to provide reasonable protection against harmful interference in a residential installation. This equipment generates, uses and can radiate radio frequency energy and, if not installed and used in accordance with the instructions, may cause harmful interference to radio communications. However, there is no guarantee that interference will not occur in a particular by one or more of the following measures: —Reorient or relocate the receiving antenna. including interference that may cause undesired operation.

- —Increase the separation between the equipment and receiver.
- —Connect the equipment into an outlet on a circuit different from that to which the receiver is connected. dealer or an experienced radio/TV technician for help.
- This device complies with part 15 of the FCC Rules. Operation is subject to the following two conditions: (1) This device may not cause harmful interference, and (2) this device must accept any interference received,